# Digital Workflow

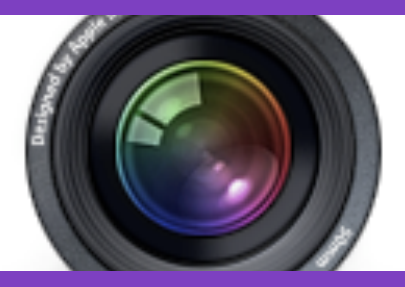

**HIGHLIGHTS**

## **Before you Photograph**

Format all Compact Flash or SD cards in camera prior to use.

# **Check and recheck camera settings**

Optimize your exposure settings for each subject.

## **Downloading and Backup**

Create a Folder with your name in your PICTURES folder.

## **File Renaming**

For a better color management, convert your image into the working space (Adobe RGB 1998) Rename the files through each editing phase so that you know what you've done previously.

## **Editing**

Correct any flaws, Make sure your color is correct and sharpen your images last thing before you print.

# **This Workflow Will Make Your Life Easier**

## **Before you Photograph**

Format all Compact Flash or SD cards in the camera prior to use. Shoot RAW for the greatest degree of control over your image. If you must use the JPEG format then use highest quality JPEG setting.

#### **Check and recheck camera settings**

• ISO Setting – Optimize ISO to minimize noise.

• File Quality Setting (Set to RAW or the highest quality)

 $\cdot$  +  $/$  – Exposure Compensation – ZERO OUT to start with

• Set Auto White balance

• Camera Mode – Usually set to Manual, Aperture Priority or Shutter Priority

• Lens – Auto Focus or Manual **Focus** 

• Optimize your exposure settings for each subject.

• Check your Histogram

## **Downloading and Backup**

Inside your PICTURES folder you will need to:

*Create* a folder for each assignment then DOWNLOAD images to this Folder.

*Title* them "RAW Downloads" or "Originals"

*Backup* your images to another destination - CD, DVD or Hard drive.

Launch Adobe Bridge or any other software you use *DOUBLE CHECK* that all downloads were successful.

## **File Renaming**

For a better color management, convert your image into the working space (Adobe RGB 1998) to have a better control over color with 16 bit files and our **printers.** Save them as a Photoshop document: **.PSD**

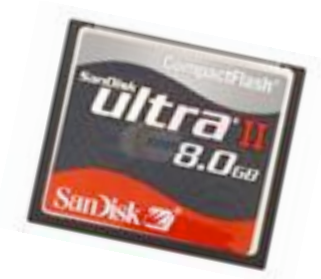

## **Editing**

**First edit: Clean up image with** healing brush or clone stamp**.**  Save as Photoshop (PSD) in to another folder: **Name of the image-SI.psd (source image)**

Second edit: Make color corrections, play with the layers, etc, you need to give it another name: **Name of the image - WI.psd (working image)**

Third edit: Depending on how the image being used (print, web, email), you may need to flatten it. Sharpen right before you print. Finally, print the image.

Make more corrections and print again if necessary. Save it with a different name: **Name of the image -M.psd (master image)**